# DraftNet21 for Web H28年8⽉ 機能強化のポイント

### Ⅰ 検索機能の強化

- ・物件種目 ・最適用途 ・坪単価 ・用途地域 ・特記事項 (収益・事業用) 1. 検索項⽬の追加
- 2. 物件CDダイレクト検索
- 3. プルダウンメニューの操作性向上
- 4. フリーワード検索の強化 ・対象項⽬にバス停を追加 ・AND検索、OR検索、-(除外単語)を組み合わせた検索機能を追加

### Ⅱ 検索結果表示方法の強化

- 1. 表示切替ボタンの新設(お客様用と自社用の画面切替)、お客様用画面に備考欄を追加。
- 2. 並び替え項目に坪単価と物件種目を追加。並び替えの優先順位を表示。
- 3. 選択リストの作成

・選択した物件のみを一覧表示。 検索条件ごとに別の選択リストを作成可能。

4. 物件詳細画⾯の改修

・自社用画面で成約価格、成約確認日を追加 ・印刷ボタンを追加

・詳細画面を複数表示。

### Ⅲ タブレット対応

iPad、Androidタブレットで画面表示が崩れる問題を修正しました。 検索機能のみ使⽤可能(Excel出⼒は対象外)です。

## **Ⅰ 検索機能の強化**

#### **① 検索項⽬の追加**

- ・物件種目
- ・最適⽤途
- ・坪単価
- ・用途地域
- ・特記事項
- (収益・事業月

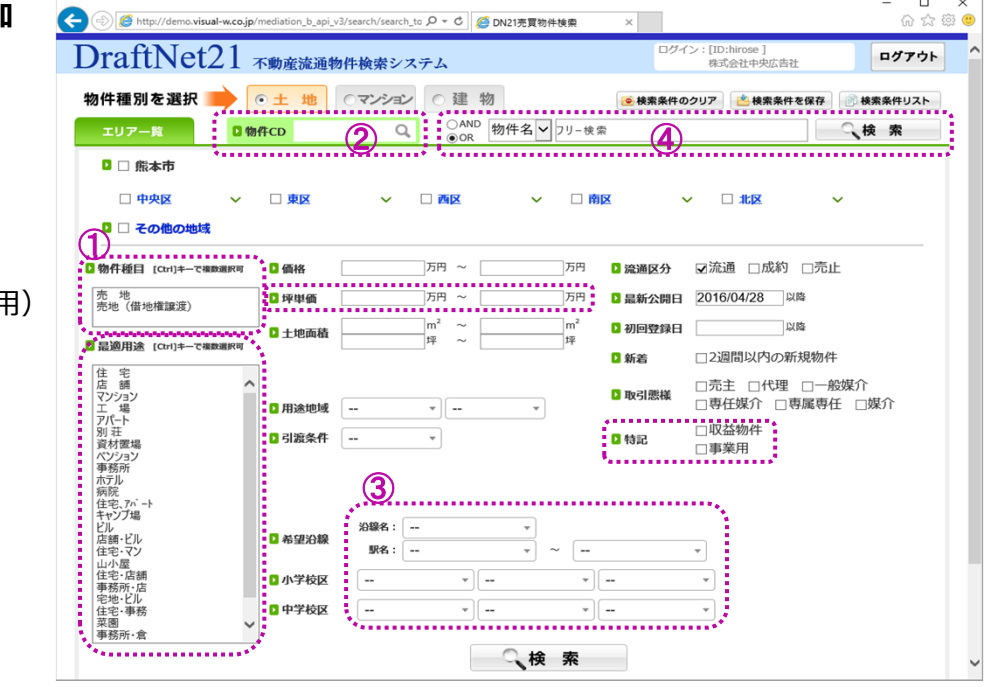

**② 物件CDのダイレクト検索**  $\alpha$ 

流通区分や最新公開日など他の条件は含めずに、ダイレクトに検索できるようになりました。 物件 C Dについては、CDを入力後、Enterキーまたは入力欄横の マークをクリックすることで、

**③ プルダウンメニューの操作性向上**

従来は、校区などの選択項目が多いプルダウンメニューは、目的の学校を探すのが大変でした。 新しいプルダウンメニューは、先頭の検索欄に、学校名の一部の文字を入力すると、その文字を含む学校 名だけを抽出して表示するので、探すのが簡単になりました。

- 1)「白山小」を選択したい場合、小学校区のプルダウンメニューをクリックすると、検索ワード入力欄が 表示されるので、「白」の一文字ると、「白」の文字を含む学校名だけが一覧表示されます。
- 2)「白山小 は上から4つ目に表示されたので、カーソルを下に動かしてEnterキーを押すか、マウスで クリックします。

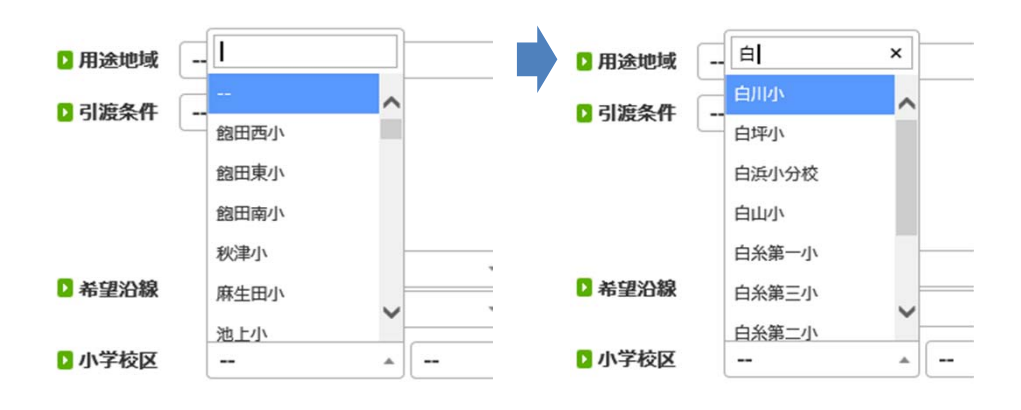

#### ○AND バス停 ▽ フリー検索 **④ フリーワード検索の強化**

**Q検索** 

・対象項⽬に**バス停**を追加しました。

 広い分譲地や開発団地の物件を探すときなどは、地名だけでなく最寄りのバス停でも絞り込むと ⽬的の物件を⾒つけやすい場合があります。

- ・【**AND検索**】指定した複数の単語を【全て】含むものを検索します。
- ・【**OR検索**】 指定した複数の単語の【いずれか⼀つ】を含むものを検索します。

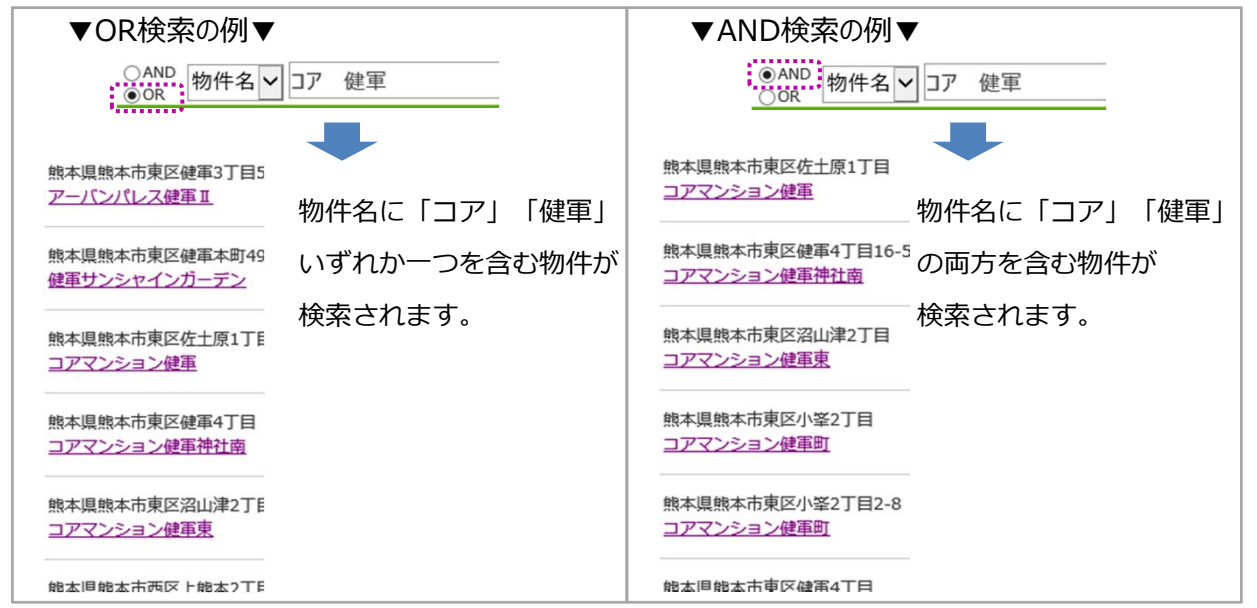

### ・**【除外単語】を組み合わせたフリーワード検索**

AND検索、OR検索の際、複数の単語と除外単語(直前に「−」(マイナス、ハイフン)を付加 した単語。)を組み合わせると、除外単語を含まない検索ができます。

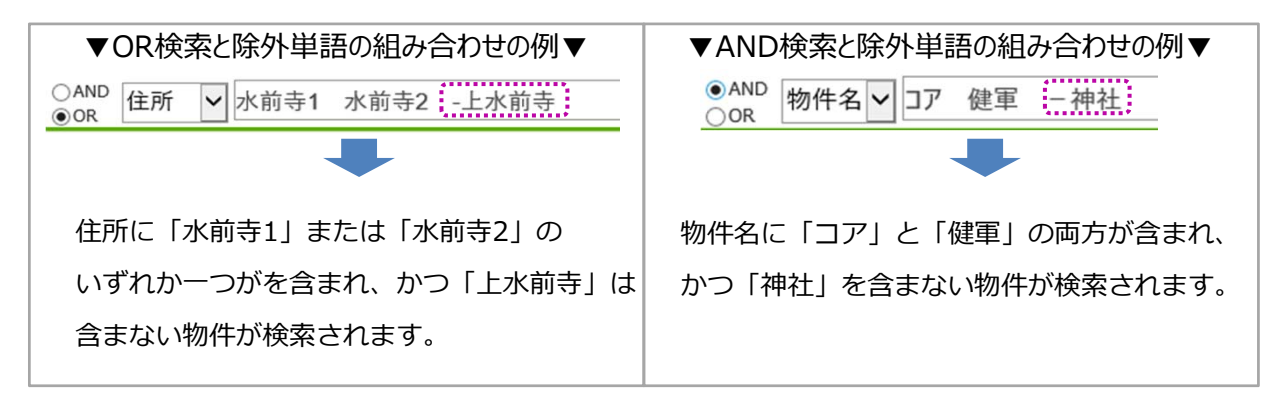

### Ⅱ 検索結果表示方法の強化

#### 1. 表示切替 (お客様用画面·自社用画面) ボタンの追加

・検索結果一覧画面で、お客様用画面と自社用画面の切替ができるようになりました。 ポタンを押すたびに、お客様用画面と自社用画面が切り替わります。 初期値はお客様用画面となっています。備考欄が表示されるようになりました。

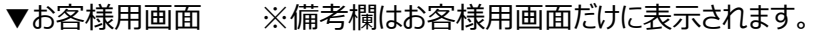

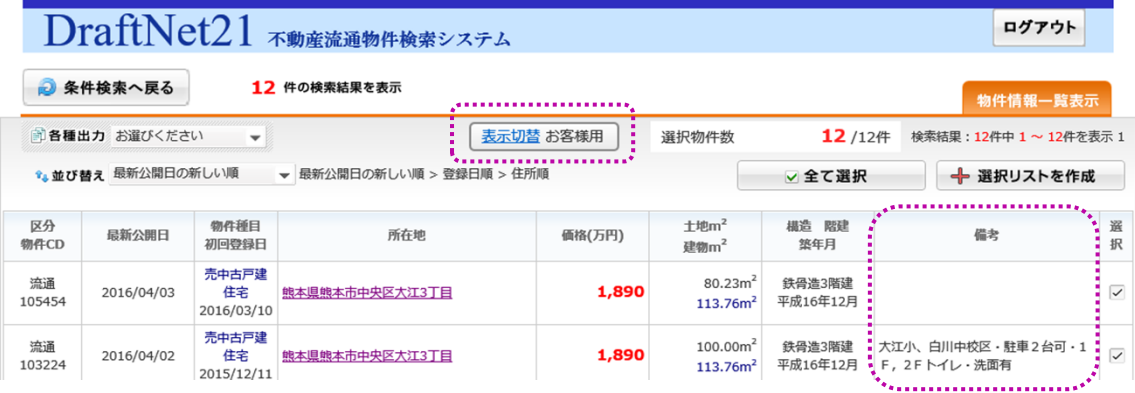

▼自社用画面 ※業者情報、情報源(掲載された広告名)は自社用画面のみに表示。

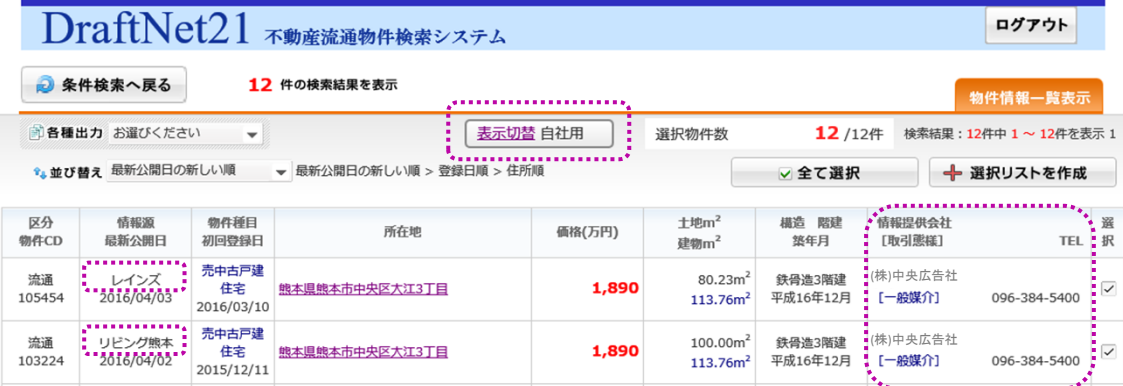

#### 2. 並び替え項目の追加と優先順位の表示

下記の項⽬で並び替えができるようになりました。

・坪単価 (土地・マンション) ・物件種目 (建物)

並び替えの優先順位が表⽰されるようになりました。

初期値は「最新公開日の新しい順>登録日順>住所順」です。

その後住所順で並び替えを行うと、下記のように優先順位が入れ替わります。

☆ 並び替え 住所順 ▼ 住所順 > 最新公開日の新しい順 > 登録日順

#### 3. **選択リストの作成**

・選択した物件のみを一覧表示できるようになりました。 検索結果一覧から、お客様に見せたい物件だけを選択して、画面上で確認することができます。

1)必要な物件の選択欄をチェックしてから「選択リストを作成」ボタンを押します。

|                                                |            |                           | DraftNet21 不動産流通物件検索システム<br>12 件の検索結果を表示 |          |                                              |                    | ログアウト                                                   |                         |
|------------------------------------------------|------------|---------------------------|------------------------------------------|----------|----------------------------------------------|--------------------|---------------------------------------------------------|-------------------------|
| 条件検索へ戻る<br>Ð<br>■ 各種出力 お選びください<br>$\checkmark$ |            |                           | 表示切替 お客様用<br>選択物件数                       |          |                                              | 3/12件              | 物件情報一覧表示<br>検索結果: 12件中 1~12件を表示 1                       |                         |
| ☆並び替え 住所順                                      |            |                           | ▼ 住所順 > 最新公開日の新しい順 > 登録日順                |          |                                              | ▽全て選択              | ۹<br>← 選択リストを作成                                         |                         |
| 区分<br>物件CD                                     | 最新公開日      | 物件種目<br>初回登録日             | 所在地                                      | 価格(万円)   | 土地m <sup>2</sup><br>建物m <sup>2</sup>         | 描造 階建<br>築年月       | 備老                                                      | 選<br>択                  |
| 流通<br>41327                                    | 2015/09/12 | 売ビル<br>2015/09/01         | 魄本県魄本市中央区大江1T目                           | 4,750    | 200.82m <sup>2</sup><br>364.29m <sup>2</sup> | 鉄骨造3階建<br>昭和61年12月 | 1F/倉庫·2F/事務所表居宅·3F/居<br>宅                               |                         |
| 流通<br>41244                                    | 2016/02/01 | 売中古戸建<br>住宅<br>2015/08/25 | 熊本県熊本市中央区大江1丁目7-13                       | 4,750    | 200.82m <sup>2</sup><br>364.29m <sup>2</sup> | 鉄骨造3階建<br>昭和61年12月 | 1F/倉庫·2F/事業所兼居宅·3F/<br>居宅                               | $\overline{\checkmark}$ |
| 流通<br>36277                                    | 2015/11/04 | 事務所兼用<br>住宅<br>2013/10/02 | 熊本県熊本市中央区大江1丁目7-13                       | 4,750    | 200.82m <sup>2</sup><br>364.29m <sup>2</sup> | 鉄骨造3階建<br>昭和61年12月 | 8SLDK · 1F/倉庫 · 2F/事務所兼居<br>宅 - 3F/居宅                   |                         |
| 流通<br>103327                                   | 2016/04/01 | 売中古戸建<br>住宅<br>2015/12/16 | 鲍本県鲍本市中央区大江2丁目                           | 2,543.40 | 145.06m <sup>2</sup><br>104.54m <sup>2</sup> | 木造2階建<br>昭和60年8月   | 一部リフォーム中(水廻り交換、ク<br><b>中学校区緩衝地域(白</b><br>ロス張替)<br>川中も可) | $\overline{\checkmark}$ |
| 流通<br>105454                                   | 2016/04/03 | 売中古戸建<br>住宅<br>2016/03/10 | 鲍本県鲍本市中央区大江3丁目                           | 1,890    | 80.23m <sup>2</sup><br>113.76m <sup>2</sup>  | 鉄骨造3階建<br>平成16年12月 |                                                         | $\overline{\checkmark}$ |

2) 選択した物件だけが一覧表になった「選択リスト」が、別のタブで開きます。

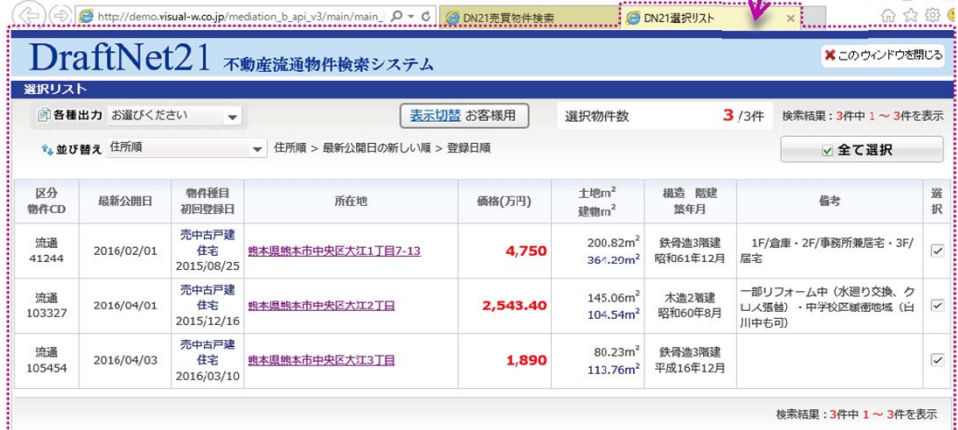

一覧のExcel出力、印刷などが行えます。 遅択リスト上では、検索結果一覧画面と同様に、物件詳細画面を開いたり、表示切替え、並び替え、

元の検索結果⼀覧画⾯のタブに戻って、物件のチェックをし直せば選択リストを作り直すことができます。

#### **物件詳細画⾯の改修** 4.

- ①物件詳細画面を同時に複数表示できるようになりました。検索結果一覧で物件をクリックすると、 物件詳細画面が別のタブで開きます。タブタイトルには物件名が表示されます。
- ②「印刷」ボタンを追加しました。

従来通り、印刷は「Ctrl+P」、マウスの右ボタンクリックからも起動できます。

③⾃社⽤画⾯に成約価格、成約確認⽇が表⽰されるようになりました。 ※成約価格は、広告価格と異なる場合のみ、広告価格の横に ( ) 付きで表示されます。

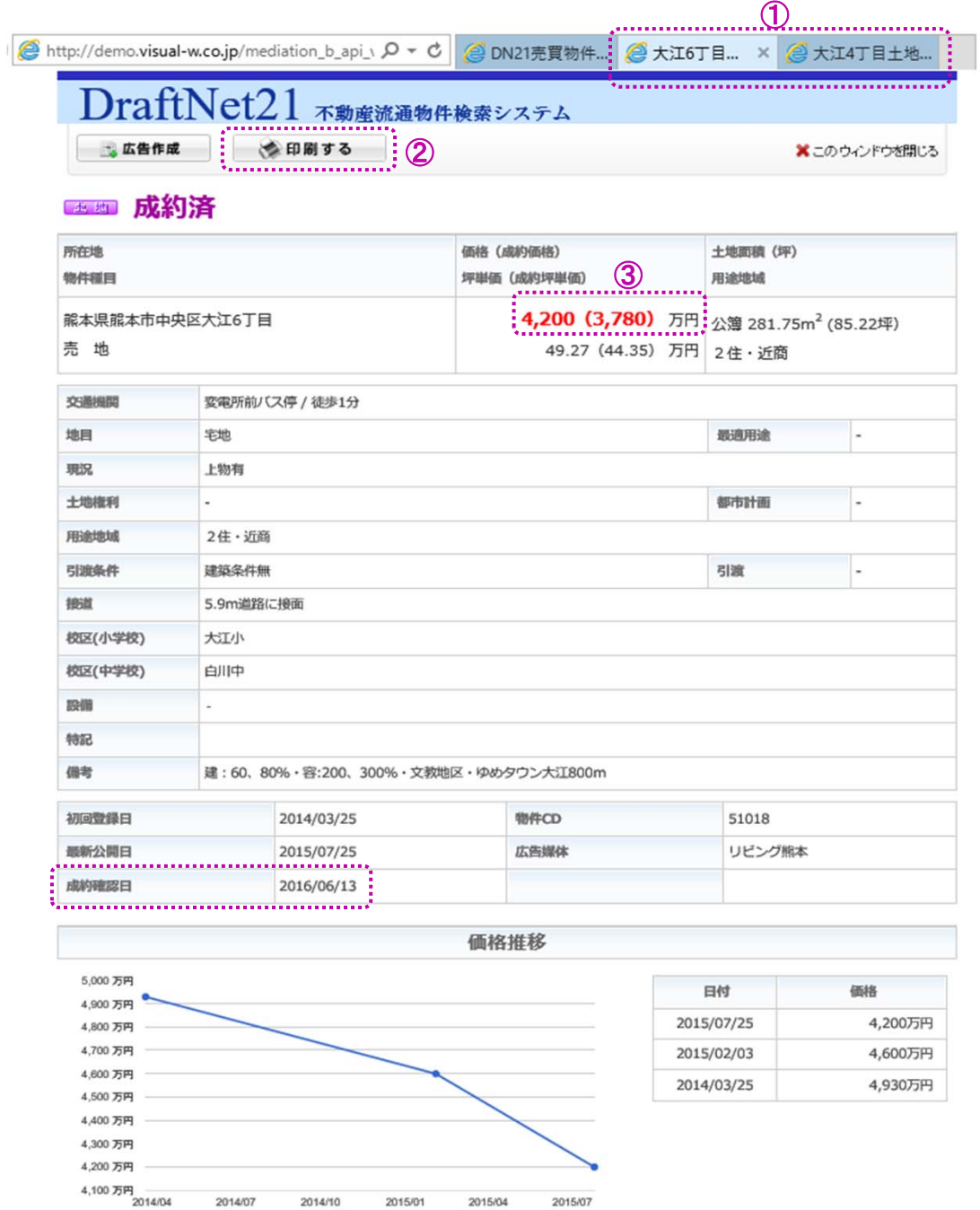

## **Ⅲ タブレット対応**

iPad、Androidタブレットで画面表示が崩れる問題を修正しました。

なお、本システムは、インターネットブラウザとMicrosoft Excelを搭載したWindowsパソコンでご利用 いただくことを推奨します。

タブレットでは検索機能のみが使用可能 (Excel出力機能は対象外) です。

また、上記と同じ環境であっても、必ずしも動作を保証するものではございません。 動作確認を⾏っております。その他の環境でご使⽤の場合は、画⾯表⽰が崩れる場合があります。 なお、タブレットについては、iPad(iOS9/Safari)、Android (Android4.1/GoogleChrome)で